# **שיפורי מהדורה 11-2022**

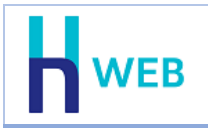

מסמך שיפורים זה כולל שיפורים בגרסת Web-H הן בגרסת [Desktop](#page-0-0) והן בגרסת [Tablet](#page-3-0). למעבר נוח להצגת השיפורים, ניתן להקליק על שם המוצר הנ"ל.

# • **שיפורים בגרסת Desktop**

#### **רעיונות והצעות**

<span id="page-0-0"></span>לתפריט התחברות המוצג כאשר הסמן ממוקם על שם החברה התווסף הסעיף: רעיונות והצעות.

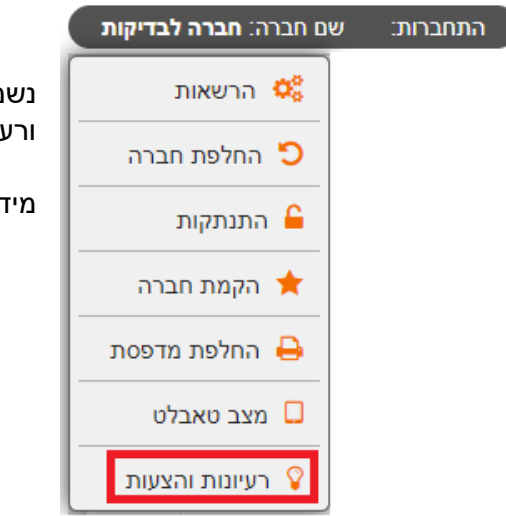

נשמח לשמוע מכם ולקבל הצעות לתוספות בתוכנה ורעיונות לדברים שיכולים להקל עליכם.

מידע זה מגיע למחלקת קשרי לקוחות של חשבשבת.

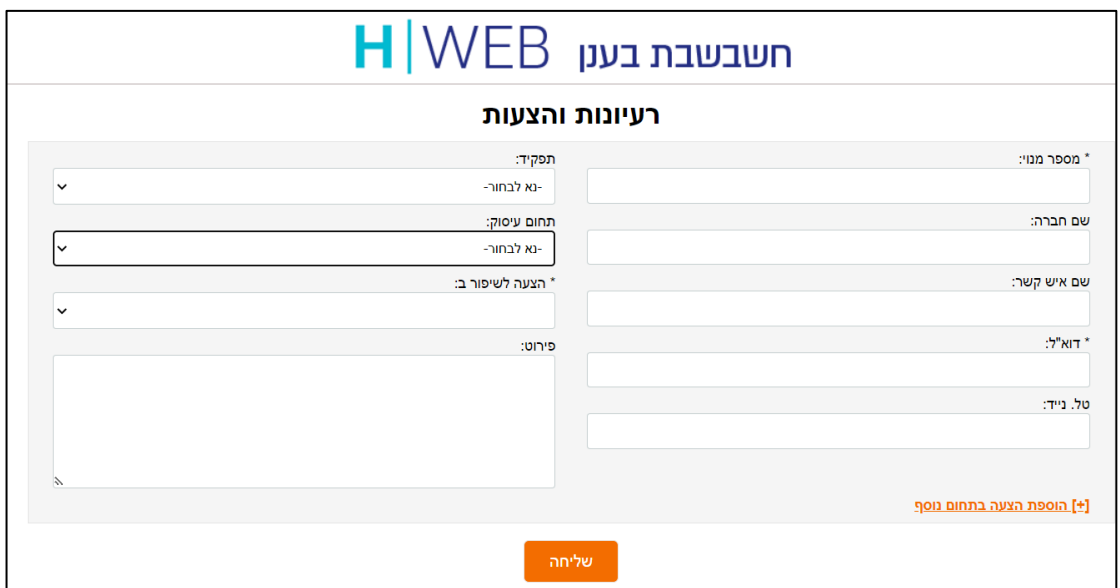

## תפריט: **שם חברה < רעיונות והצעות**

**מה ברצונך לחפש**

כידוע לכם, לצד תפריט התחברות מופיע הסעיף: **מה ברצונכם לחפש?** 

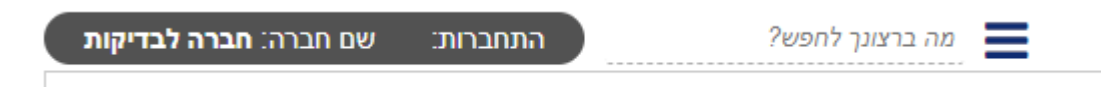

באמצעות סעיף זה רושמים ערך לחיפוש והתוכנה מבצעת חיפוש בכל נתוני החברה. אם ברצונכם לערוך חיפוש ממוקד בחשבון, פריט או מסמך תוכלו לעשות זאת בקלות גם באמצעות סעיף זה.

לחיפוש חשבון יש לרשום, **חשבון:** כלומר נקודותיים לאחר המילה חשבון ואז הערך לחיפוש, לדוגמה: חשבון: אילנה יראה את כל החשבונות שמתחילים בשם אילנה.

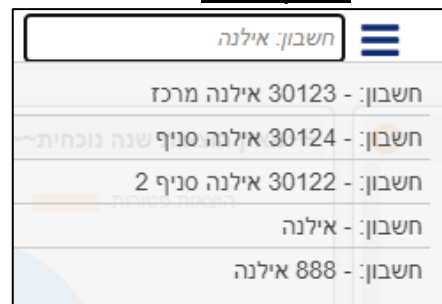

לחיפוש פריטים יש לרשום, פריט:

לחיפוש מסמכים יש לרשום, מסמך:

# **מגוונים**

באמצעות סעיף מגוונים ניתן להגדיר קבוצת פריטים הכוללת רק חלק מהפריטים באינדקס. אפשרות זו רלוונטית כאשר מוכרים ללקוח מסוים/לחנות ברשת, חלק ממגוון המוצרים. לדוגמה: מוצרים טבעוניים בלבד, מכירת שתיה ללא אלכוהול לקפיטריה בתיכון ועוד.

הסבר מלא בנושא זה ניתן למצוא בקישור הבא: <u>מגוו</u>נים - [חשבשבת בענן](https://home.wizcloud.co.il/help/listitems/)(wizcloud.co.il)

תפריט: **כרטיסי פריט < מגוונים**

# **שם מחסן בהעברה בין מחסנים / הזמנה למחסן**

לסוגי המסמכים: הזמנה למחסן והעברה בין מחסנים נוסף לצד מספר המחסן גם שם המחסן.

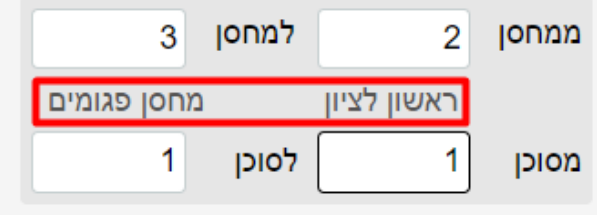

ניתן להציג את רשימת המחסנים על ידי תפריט הקליק הימני בשדה מספר מחסן.

תפריט: **ייצור וניהול מלאי < מלאי < העברה בין מחסנים / העברה בין מחסנים סוכן / הזמנה למחסן**

# **יבוא - העמסת עלויות שחרור**

במסמך העמסת עלויות יבוא ללשונית **מסמכים** התווסף השדה **הערות** מהמסמך. ללשונית **פירוט העמסות** התווסף השדה **שם פריט**.

תפריט: **מסמכי שיווק ורכש < יבוא < העמסת עלויות שחרור**

#### **פקודות יומן**

## **שכפול תנועת יומן במנה**

ניתן לשכפל תנועת יומן במנה במאגר זמני. יש להיכנס למנה הרצויה, להציב את הסמן על פקודת היומן ולבחור באחת הדרכים הבאות:

- **.1** מקישים בו זמנית על צירוף המקשים: **D Ctrl**.
- **.2** בוחרים בתפריט הקליק הימני < **שכפול שורה**.

השורה תתווסף כשורה האחרונה במנה.

#### **תפריט: הנהלת חשבונות < פקודות יומן < רישום פקודת יומן**

#### **התראה על העברת הכנסות**

בעת הקלדת פקודת יומן לתקופה שעבורה התבצעה העברת הכנסות, תוצג התראה.

**תפריט: הנהלת חשבונות < פקודות יומן < רישום פקודת יומן** 

# **תשלום במס"ב – הדפסת רשימת הוראות לתשלום**

לתשלומים באמצעות מס"ב נוספה האפשרות להדפיס את רשימת ההעברות לתשלום טרם ההעברה בפועל. ההדפסה מתבצעת לאחר בחירת התנועות לתשלום מלשונית ריכוז תנועות להעברה.

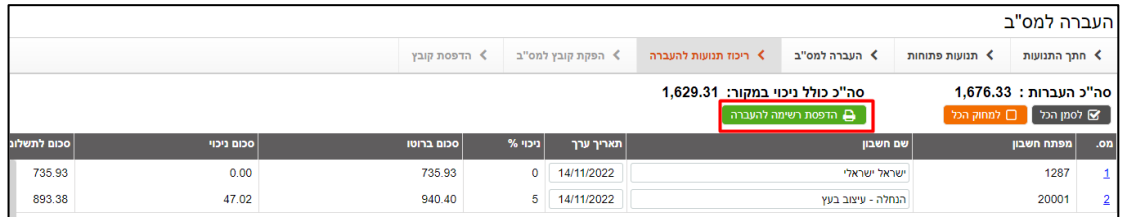

תפריט: **תשלומים < העברה למס"ב < ריכוז תנועות להעברה < הדפסת רשימה להעברה**

## • **שיפורים בגרסת Tablet**

#### **תמונת מצב**

לתפריט Tablet נוסף סעיף חדש: **תמונת מצב**. סעיף זה כולל 3 דוחות:

- <span id="page-3-0"></span>• דוח חשבוניות פתוחות – עם פתיחת התפריט מוצג דוח חשבוניות הכולל את שם החשבון, תאריך, אסמכתא וסכום. ניתן לצפות במסמך מתוך דוח זה.
- דוח מסמכים אחרונים הדוח מציג את המסמכים האחרונים שהופקו. הדוח כולל את שם החשבון, תאריך, אסמכתא וסכום. ניתן לצפות במסמך מתוך דוח זה.
	- דוחות BI בסעיף זה יוצגו דוחות מחולל שנבחרו לתצוגה בלוח המחוונים.

מעבר מדוח אחד לאחר מתבצע על ידי הקלקה על החצים המופיעים בתחתית הדוח הנוכחי )ראו סימון בירוק בצילום מטה(.

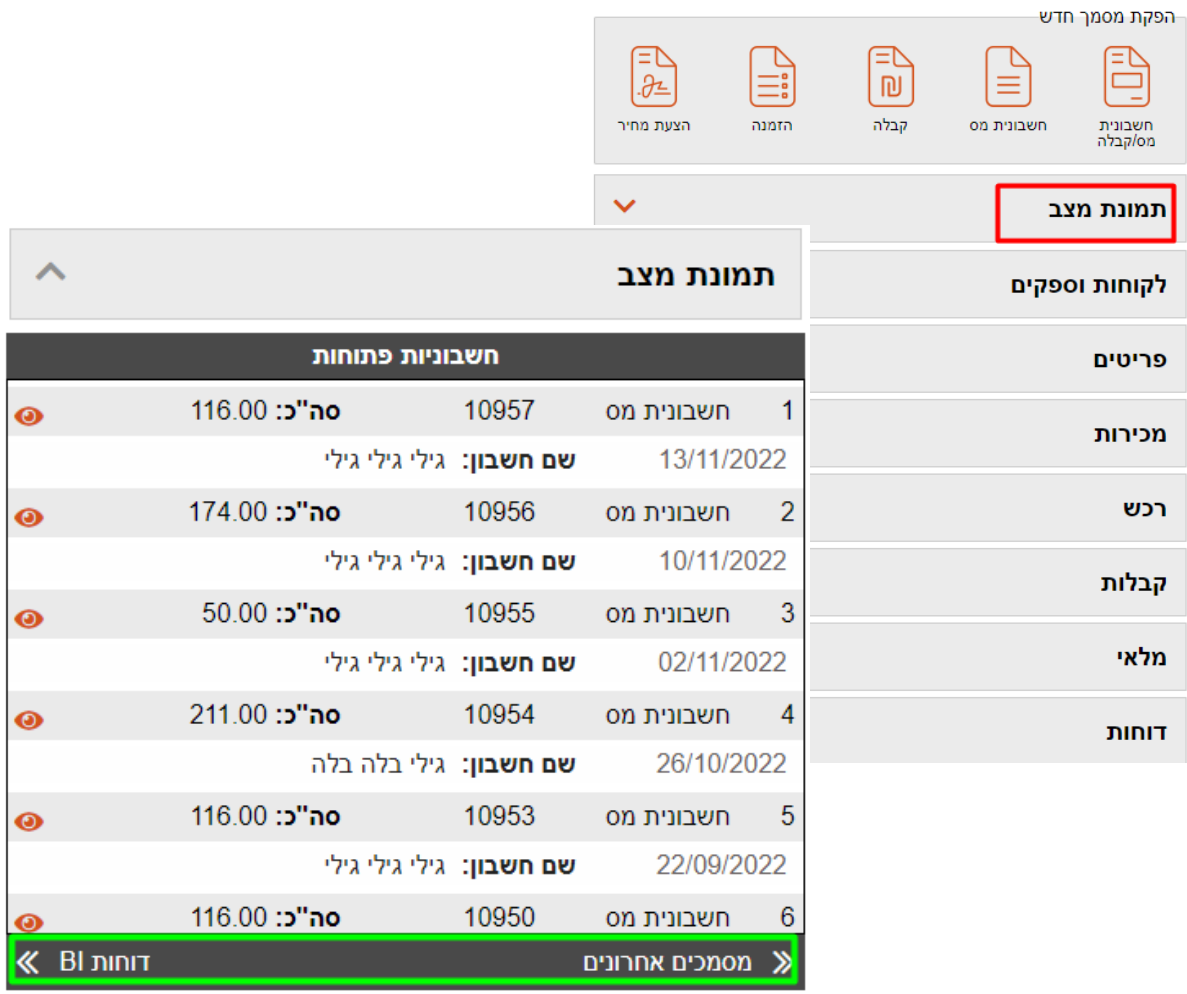

## תפריט טאבלט: **תמונת מצב**